### **Mise en situation**

Au lycée et pendant la récréation, vous avez remarqué que la majorité des élèves sont attachés à leurs smartphones et leurs téléphones. Vous avez aussi remarqué que ce phénomène s'accentue d'un jour à un autre. Certains de vos camarades vous avouent qu'ils sont incapables de se séparer de leurs téléphones. Un bon nombre de vos camarades se lèvent même plusieurs fois la nuit pour consulter leurs comptes Facebook ou pour jouer leur jeu préféré. Ils déclarent aussi qu'ils dépensent la majorité de leur argent de poche sur les frais de connexion, de communication téléphonique et l'achat des accessoires et des nouveaux appareils.

Pendant la séance d'informatique, vous avez exposé ce phénomène à votre professeur, il vous a demandé de faire une vidéo de sensibilisation puis une enquête et un questionnaire afin d'analyser ce phénomène, présenter les résultats et proposer des recommandations.

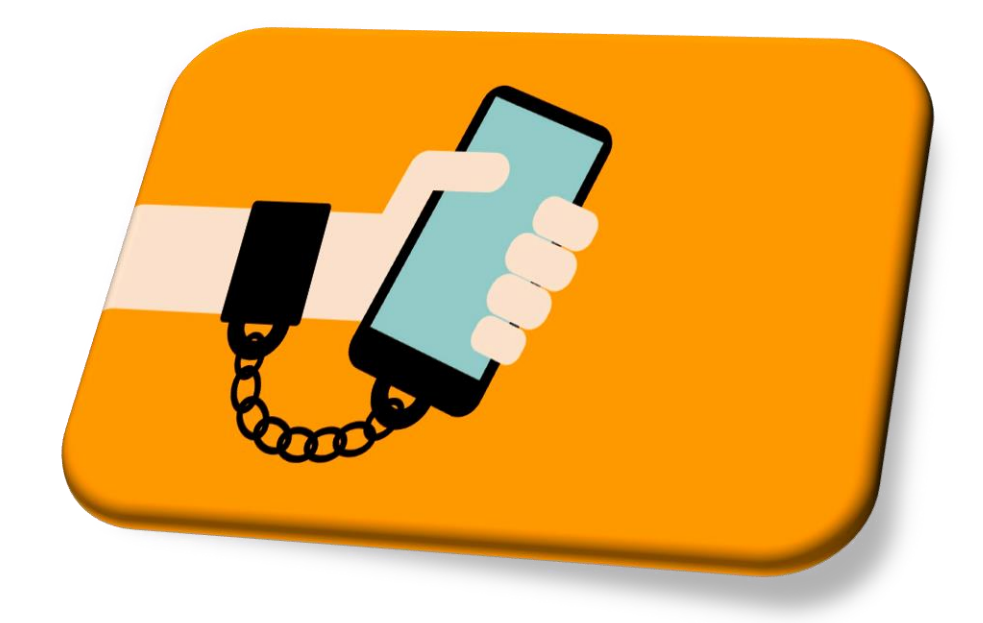

Créer votre dossier de travail "Prénom\_Nom" sous C:\.

#### &&&&&&&&&&&&&&&&&&

# **Production et publication de médias (Traitement de vidéos)**

**NB :** A chaque fois, tester le montage vidéo crée et apporter les modifications nécessaires.

- 1- Lancer le logiciel de traitement de vidéo disponible.
- 2- A partir du dossier de travail "Images" se trouvant sur le bureau,
	- importer des images de votre choix.
	- organiser les images sur la piste image/vidéo du timeline.
	- appliquer des filtres de votre choix sur les images.
- 3- Appliquer des transitions de votre choix entre les différentes images.
- 4- A partir du dossier "Audio", importer un morceau audio de votre choix.

5-

- Ajouter un titre d'ouverture **L'impact de l'utilisation de la technologie sur la vie des élèves**.
- Mettre en forme le titre.
- 6- Ajouter ces sous- titres aux images.
	- La couleur bleue de l'écran du smartphone abîme les yeux.
	- Le smartphone trouble le sommeil le soir.
	- Le smartphone augmente le risque des accidents mortels : c'est une énorme distraction pour les conducteurs.
	- L'utilisation excessive du smartphone est la cause de nombreuses douleurs musculaires.
	- $\bullet$  .....
- 7- Ajouter des éléments de votre choix à la fin de la vidéo.

8-

- Ajouter un titre de fermeture **Vidéo réalisée par …………………..- 3 Lettres- Lycée 9 avril 1938- Tunis**.
- Mettre en forme le titre.
- 9- Enregistrer votre projet dans votre dossier de travail "Prénom Nom" sous le nom "Risques-Smartphones".  $10-$
- 11- Exporter cette vidéo sous le format MP4. Elle a pour taille : ………………….
- 12- Enregistrer cette vidéo dans votre dossier de travail "Prénom\_Nom" sous le nom "Risques-**Smartphones**.
- 13- Vous voulez maintenant envoyer cette vidéo par mail à la directrice du lycée pour la publier sur la page Facebook du lycée.

# **Nouvelles Technologies Internet (Stockage en nuages)**

Pour pouvoir publier votre vidéo l'un de ces espaces de partage (votre page Facebook ou votre chaîne youtube ou sur la page Facebook du lycée ou sur la chaîne youtube de votre professeur) :

Etape 1 : vous devez obligatoirement l'envoyer tout d'abord à votre enseignante par mail pour la corriger et la valider. Pour réaliser cette tâche, vous devez avoir une adresse mail.

- 1- Créer un compte Gmail contenant obligatoirement votre nom et votre prénom.
	- Compte Gmail :………………………………………………………………………
	- Mot de passe : …………………………………………………………………………
- 2- Envoyer la vidéo à votre enseignante. Son adresse mail : [imen.essassi@gmail.com:](mailto:imen.essassi@gmail.com)
	- Compléter cette figure par ce qu'il faut.
	- Mettre dans un cercle le bouton adéquat pour joindre la vidéo.

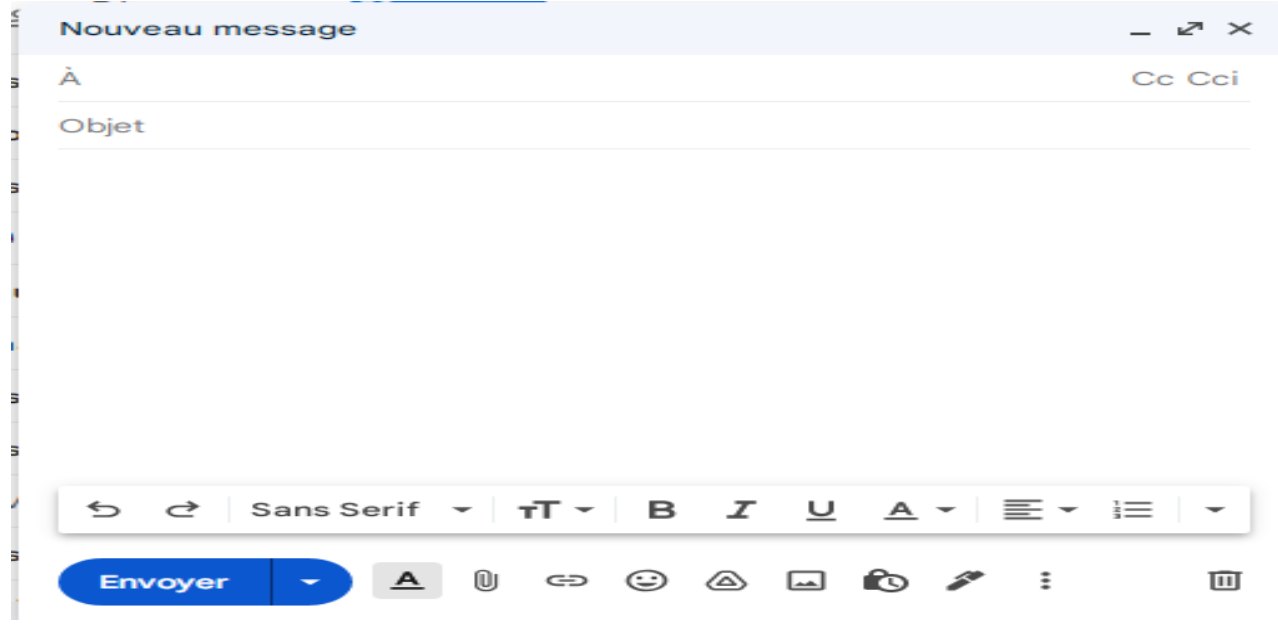

Lors de la jointure de la vidéo, ce message apparaît :

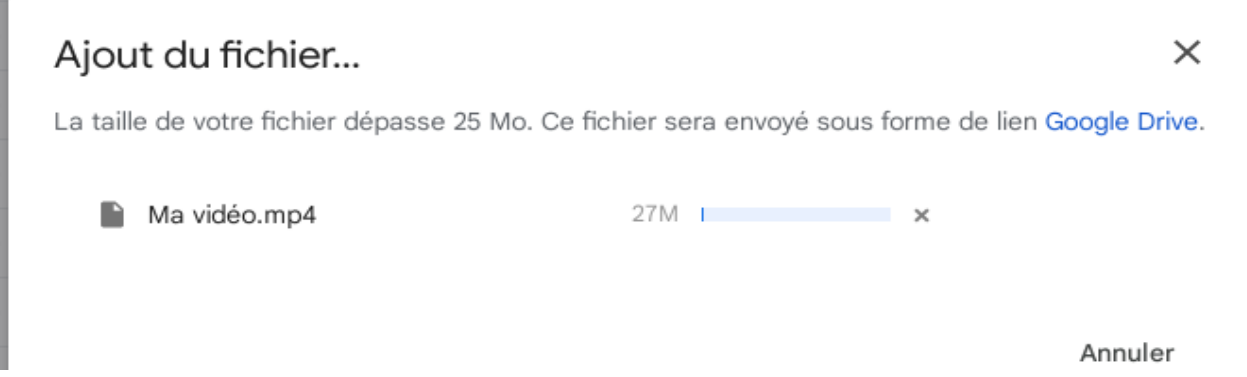

#### Expliquer :

La taille du fichier dépasse 25MO (Taille autorisée par Gmail pour joindre un fichier). Ainsi, le fichier sera envoyé sous forme d'un lien Google Drive : Il sera stocké sur le cloud (en ligne).

3- Observer ces 2 figures :

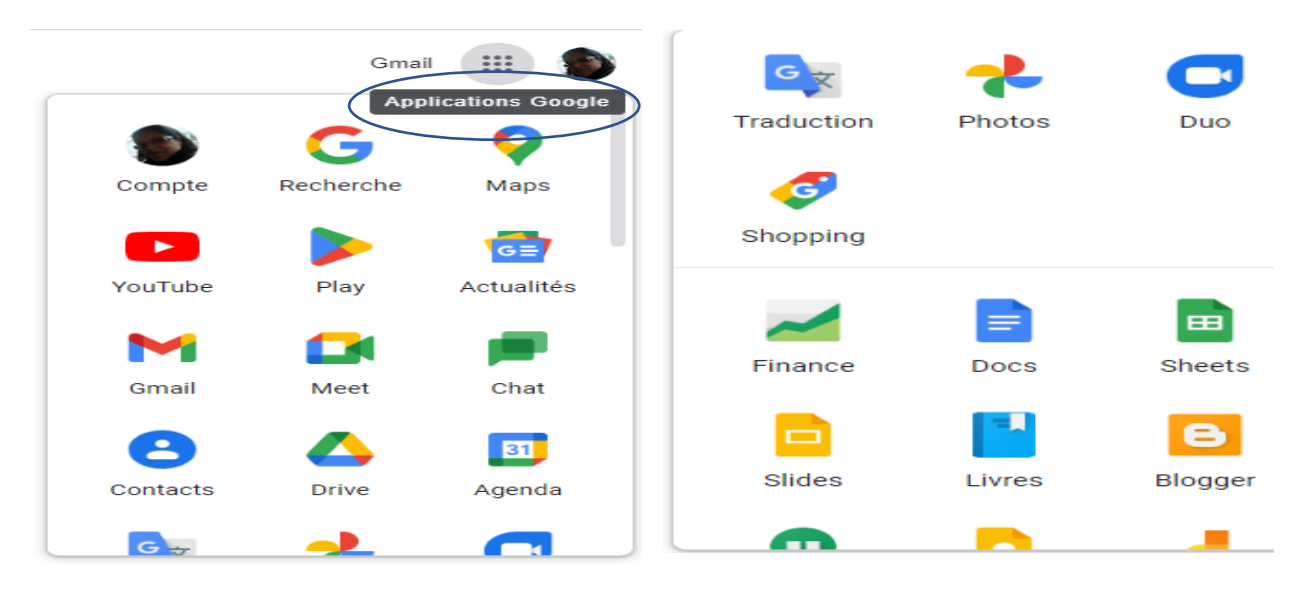

a- Que représente Google Drive ?

#### Application Google

b- En citer d'autres :

Onedrive, Dropbox, wetransfer,…

- c- Accéder à votre vidéo via votre smartphone. (Installer Google Drive sur votre smartphone).
- d- Conclure :

Google Drive est un service de stockage et de partage de fichiers dans le cloud (stockage en nuages).

- e- Citer un avantage et un inconvénient du stockage en nuages :
	- Avantage : Les utilisateurs peuvent travailler sur le même document en même temps.
	- Inconvénient : Perte de connexion  $\rightarrow$  Pas d'accès au programme

Etape 2 : Une fois tous les projets sont envoyés, votre enseignante organisera une séance en ligne pour exposer vos vidéos en présence de la directrice du lycée. A la fin de cette séance, trois vidéos seront choisies par cette dernière et votre professeur : une sera publiée sur la page Facebook du lycée et l'autre sur la chaîne youtube de votre professeur.

1- Citer deux outils pour assurer cette séance en ligne

Goole meet, zoom,…

- 2- Cette technique qui permet de voir et dialoguer avec son interlocuteur à travers un moyen numérique s'appelle visioconférence
- 3- Citer un avantage et un inconvénient de cette technique :
- Avantage : Il n'est pas nécessaire de se déplacer.
- $\bullet$  Inconvénient : Pas de connexion  $\rightarrow$  Pas d'accès à la visioconférence
- 4- Citer deux équipements nécessaires pour assurer le bon déroulement de cette séance en ligne. Ordinateur, microphone,…
- 5- Afin d'analyser le comportement de vos camarades vis-à-vis l'utilisation excessive du smartphone, votre professeur vous demande de développer une stratégie logique de réalisation d'une enquête. Pour ceci, vous devez commencer tout d'abord par fixer le (s) objectif (s) SMART.

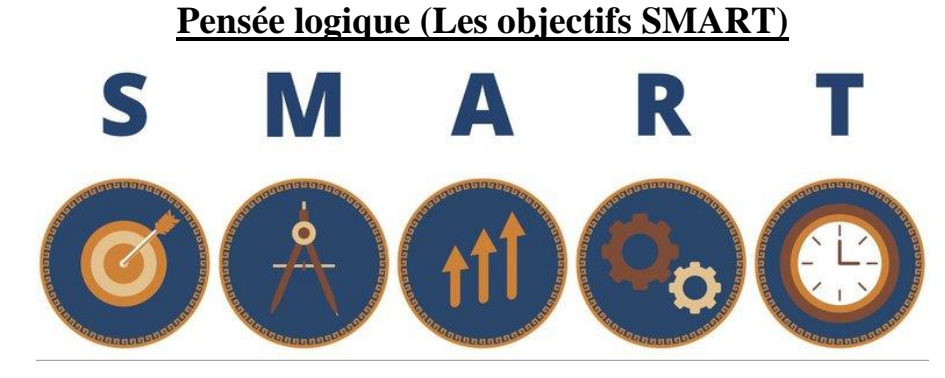

Objectif : Sensibiliser les élèves sur les effets néfastes de l'utilisation excessive du smartphone.

Répondre à ces questions :

- 1- Est-ce que votre objectif est clairement défini ? Spécifique
- 2- Est-ce qu'il est possible de suivre et de quantifier l'objectif ? Mesurable
- 3- Pouvez-vous atteindre votre objectif ? Atteignable
- 4- Votre objectif est réalisable ? Réaliste
- 5- Votre projet a un deadline ? Temporellement défini

Une fois, votre objectif est fixé, vous êtes invité à créer un formulaire.

a- Encadrer l'application adéquate pour créer un formulaire.

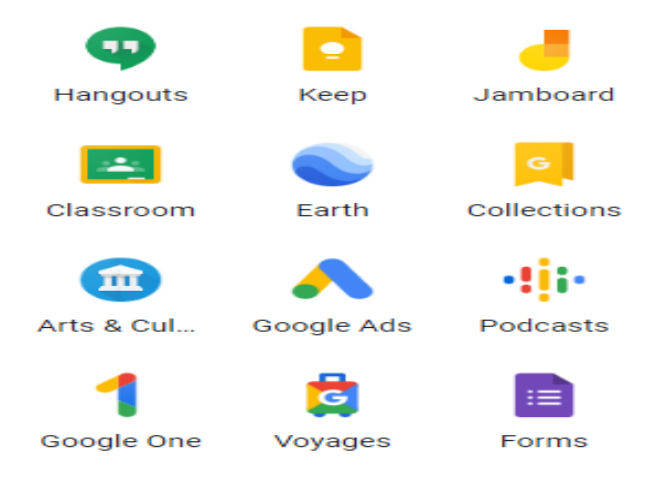

b- Citer un autre exemple pour créer un formulaire.

Forms, Limesurvey,…

- c- Avec votre camarade, proposer deux questions à mettre dans le formulaire.
	- 1) Quel est votre prénom ?
	- 2) Quel est votre gouvernorat ?

# **Nouvelles Technologies et Internet (Création de formulaires)**

**Thème : Impact de l'utilisation de la technologie sur la vie des élèves**

En utilisant Google forms, créer le formulaire ci-dessous :

#### **Section 1 sur 3**

**Nom du formulaire : Impact de l'utilisation de la technologie sur la vie des élèves**

**Description : Ce questionnaire a pour but de faire une étude sur l'impact de l'utilisation de la technologie sur la vie des élèves.** 

**NB : \* indique que la réponse doit être obligatoire.**

**1) Prénom :\* (Type de la question : Zone de texte)**

Réponse courte

**2) Sexe : \* (Type de la question : Question Choix Unique (QCU))**

O Femme

O Homme

**3) Est–ce-que vous avez au moins un appareil électronique (Iphone, Tablette,…)? \* (Type de la question : Question Choix Unique (QCU))**

Oui **Passer à la section 2 (Section 2)**

Non **Passer à la section 3 (Section 3)**

**4) Votre date de naissance :\* (Type de la question : Date)**

Mois, jour, année

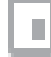

#### **5) Vous étudiez dans une :\* (Type de la question : Question Choix Unique (QCU))**

O une école primaire

O un collège

O un lycée

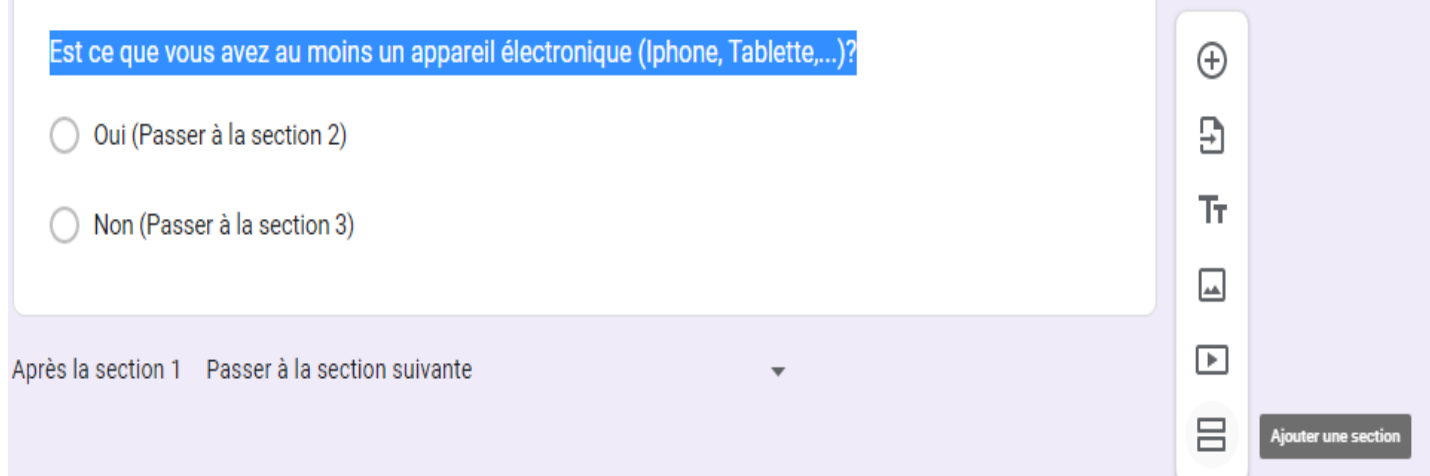

#### **Section 2 sur 3**

**Nom de la section : Questions réservées aux élèves possédant au moins un appareil électronique.**

**Description : Répondez aux questions suivantes :**

- **6) Ajouter votre vidéo Risques-Smartphones se trouvant dans votre dossier de travail Prénom\_Nom.**
- **7) Vous possédez : \* (Type de la question : Question Choix Multiple (QCM))**
	- $\Box$  un ordinateur
	- $\Box$  un smartphone
	- $\Box$  une tablette
	- $\Box$  un Iphone
	- $\Box$ un téléphone
- **8) Vous utilisez votre (vos) appareil (s) électronique (s) pour les activités suivantes : \* (Type de la question : Question Choix Multiple (QCM))**
	- $\Box$  Education

 $\Box$  Jeux

Réseaux sociaux

**Communication** 

**9) Vous dépensez par jour : \* (Type de la question : Liste déroulante)**

Sélectionner

 $< 5dt$ 

entre 5dt et 10dt

 $>10dt$ 

**10) Vous utilisez votre appareil électronique journalièrement pendant environ : \* (Type de la question : Question Choix Unique (OCU))** 

 $Q > 60$  mns Entre 60 et 120 mns

- $Q$  <120 mns
- **11) Etes-vous dépendant de votre (vos) appareil (s) électronique (s) ? \* (Type de la question : Echelle linéaire)**

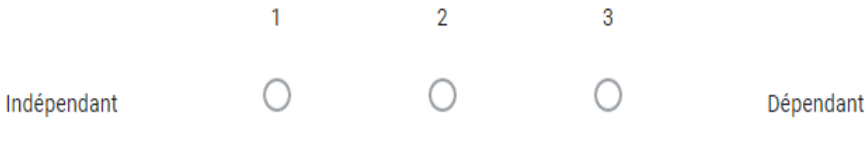

**12) Veuillez cocher vos opinions personnelles aux propositions suivantes : \* (Type de la question : Grille à Choix Multiples)**

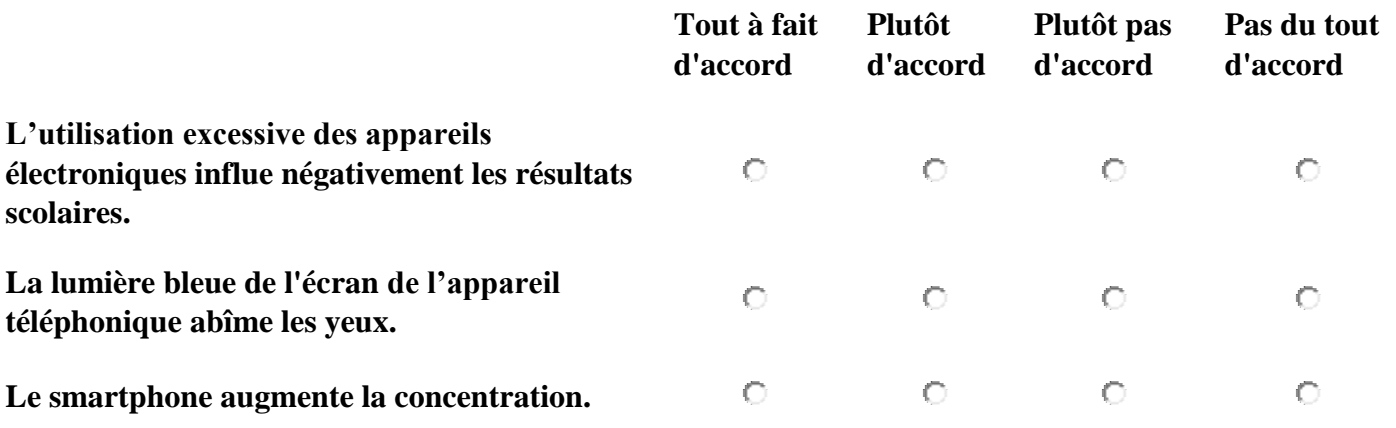

## **Section 3 sur 3**

**Nom de la section : Questions réservées aux élèves ne possédant pas un appareil électronique.**

# **Description : Répondez aux questions suivantes :**

11) A partir du dossier "Images" se trouvant sur le bureau, ajouter une image de votre choix.

**12) Vos loisirs ? \* (Type de la question : Question Choix Multiple (QCM))**

 $\Box$  Lecture □ Sport  $\Box$  Cuisine  $\Box$  Peinture **Nutres** 

#### **13) Pourquoi vous n'avez pas un appareil électronique ? \* (Type de la question : Réponse longue)**

Réponse longue

- Ce formulaire est enregistré sur le cloud
- Ce formulaire est appelé formulaire conditionnel car il contient de sections.

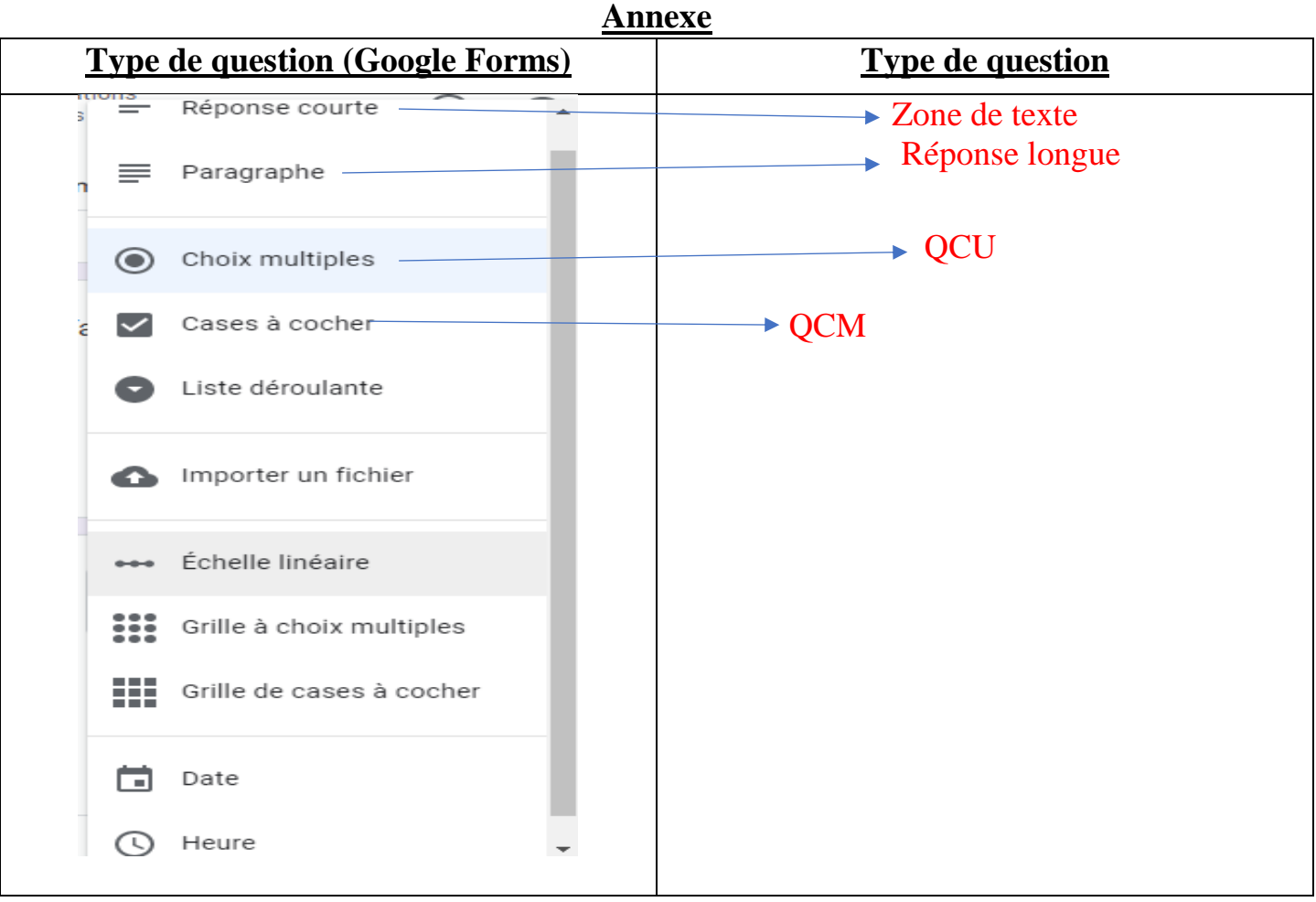

# **Pensée logique (Tableur)**

Une fois le formulaire est établi. Il est possible de le **partager** avec vos camarades. Ces derniers vont répondre aux différentes questions. Les réponses sont récupérées sous forme d'une feuille de calcul.

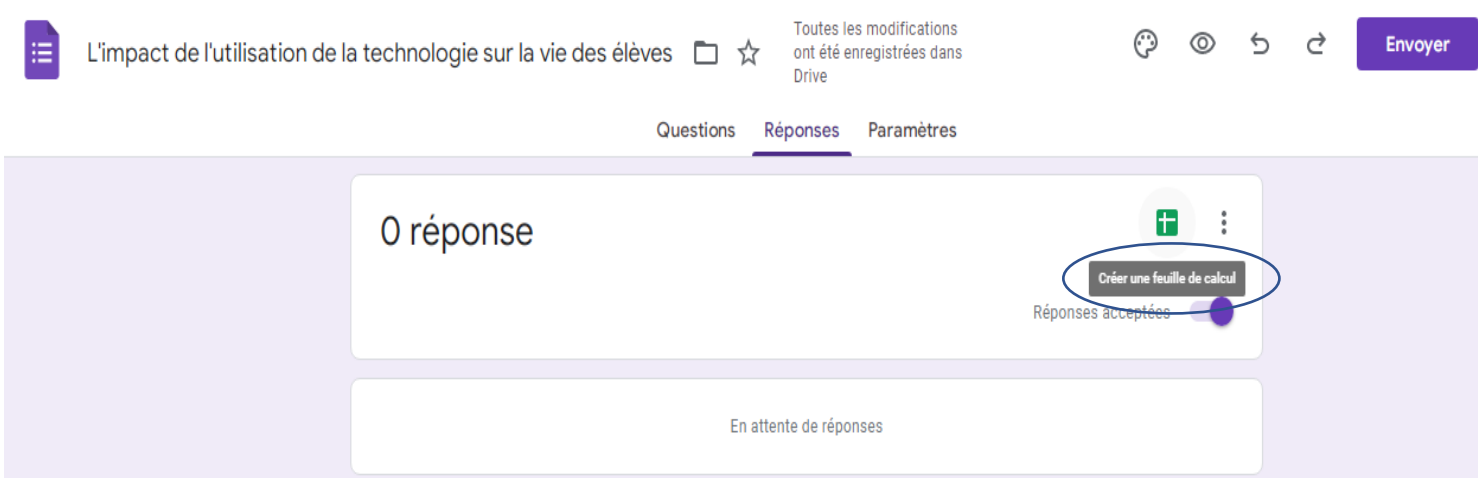

Il est possible de télécharger les réponses sous un format xlsx ou csv

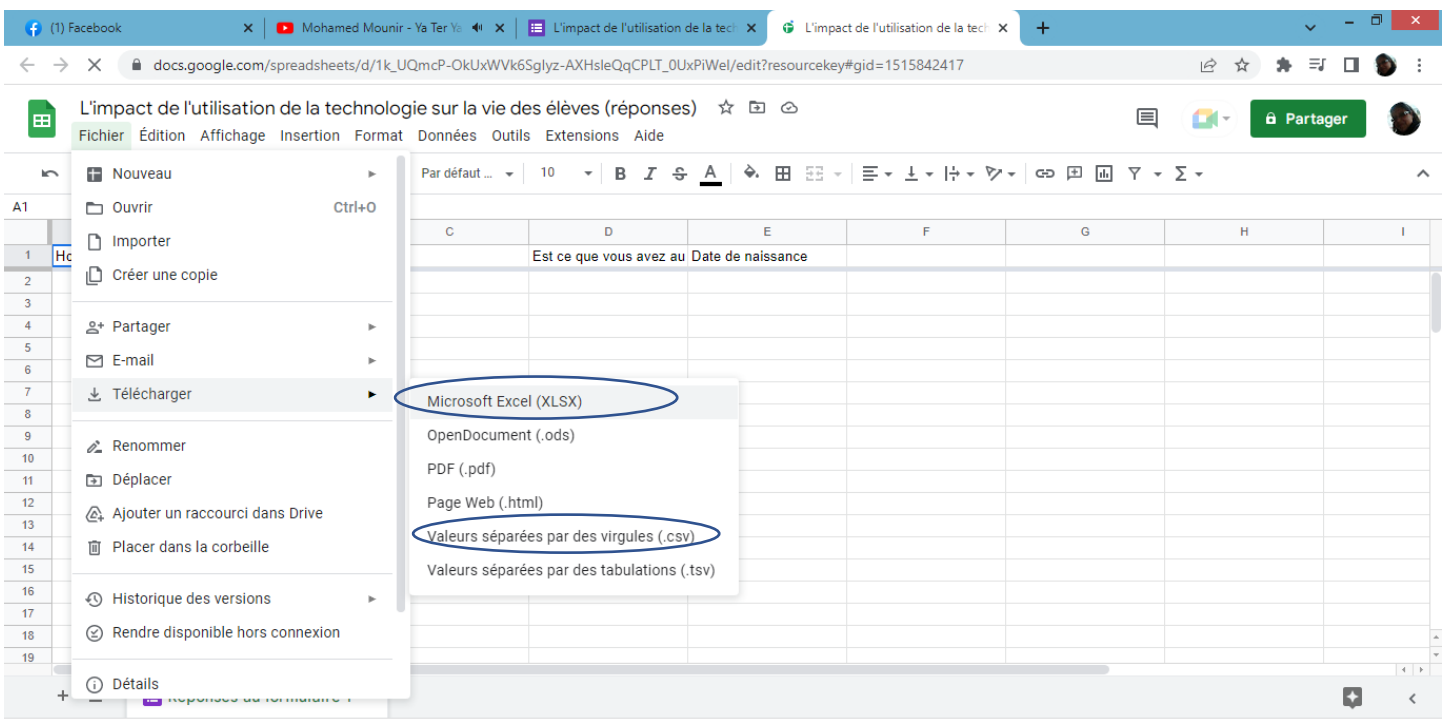

#### **Exemple d'un fichier .xslx**

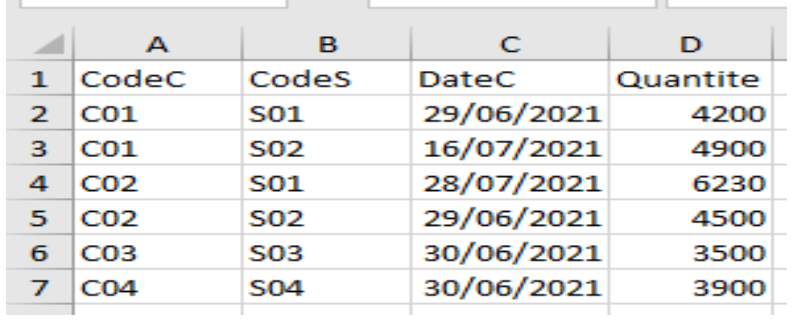

#### **Exemple d'un fichier .csv (**comma separated values**)**

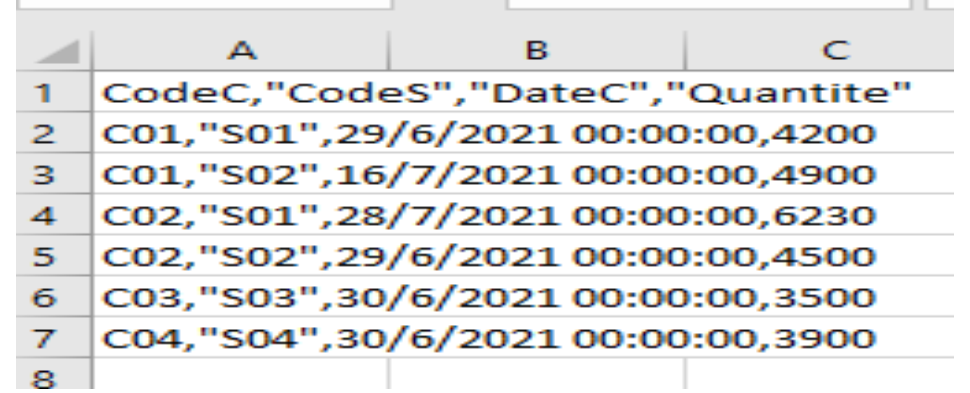

Une fois les données sont collectées, un nettoyage est nécessaire (suppression des données incorrectes, suppression des doublons…)

- 1- Lancer MicroSoft Excel.
- 2- Ouvrir le classeur "Smartphone" existant sur le Bureau.
- 3- Enregistrer ce classeur dans votre dossier de travail "Prénom\_Nom".
- 4- Renommer la feuille de calcul par "Impact".

5- Ajouter au tableau le titre "Impact de l'utilisation de la technologie sur la vie des élèves". Il doit être centré par rapport au tableau, de taille 22, de couleur rouge, gras et italique.

6- Mettre en forme le tableau (Bordure, Taille, Style, …).

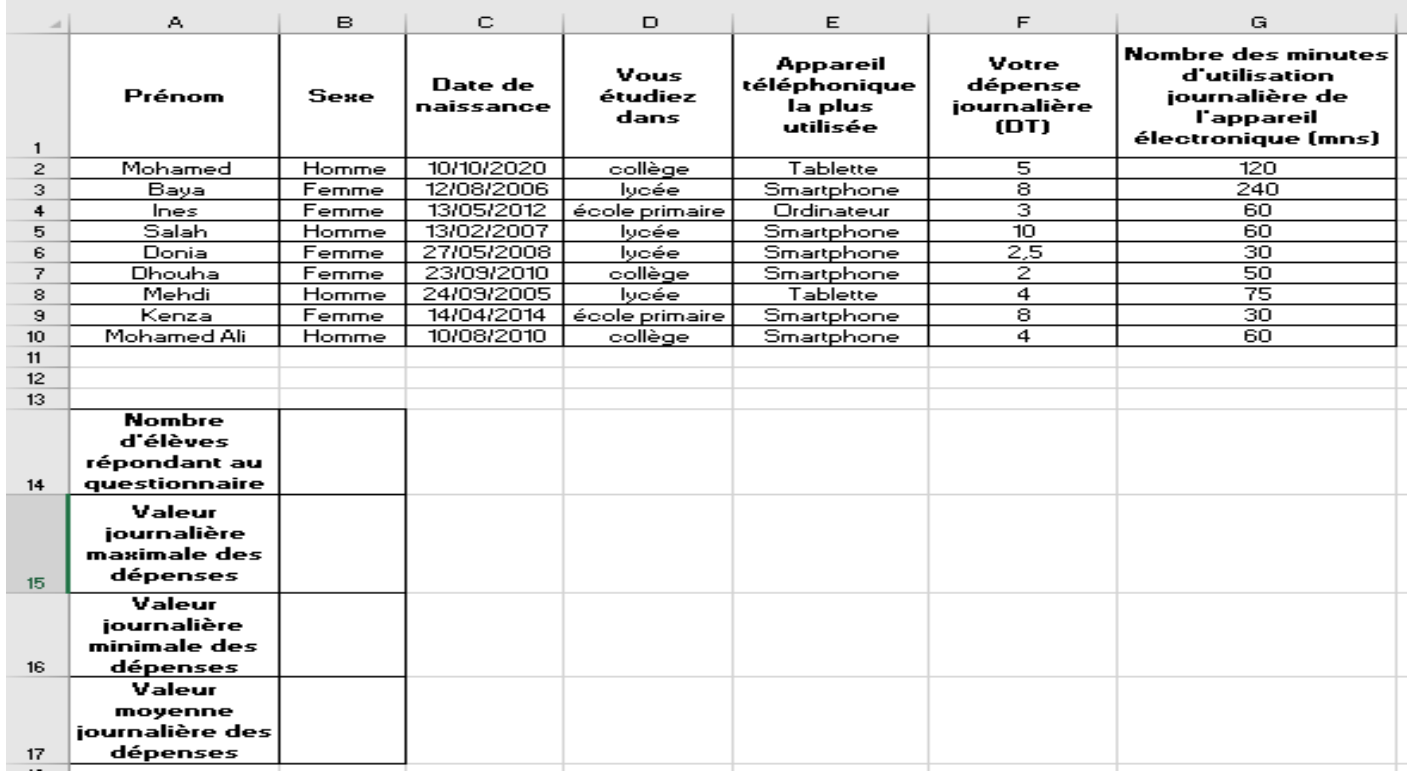

7- Insérer la colonne "Age"après la colonne "Date de naissance".

**Age= Date du jour- Date de naissance**

…………………………………………………………………………………………………………………..

8- Calculer le nombre de personnes qui ont répondu à ce questionnaire.

#### **Méthode 1**

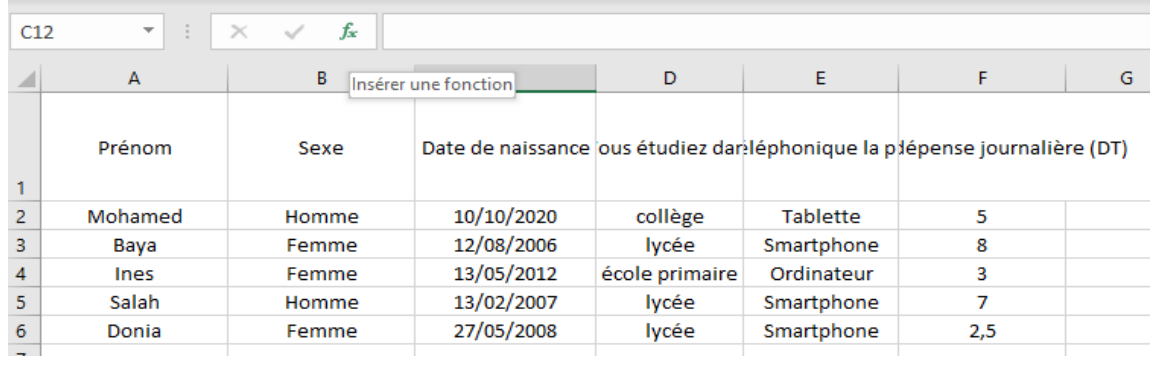

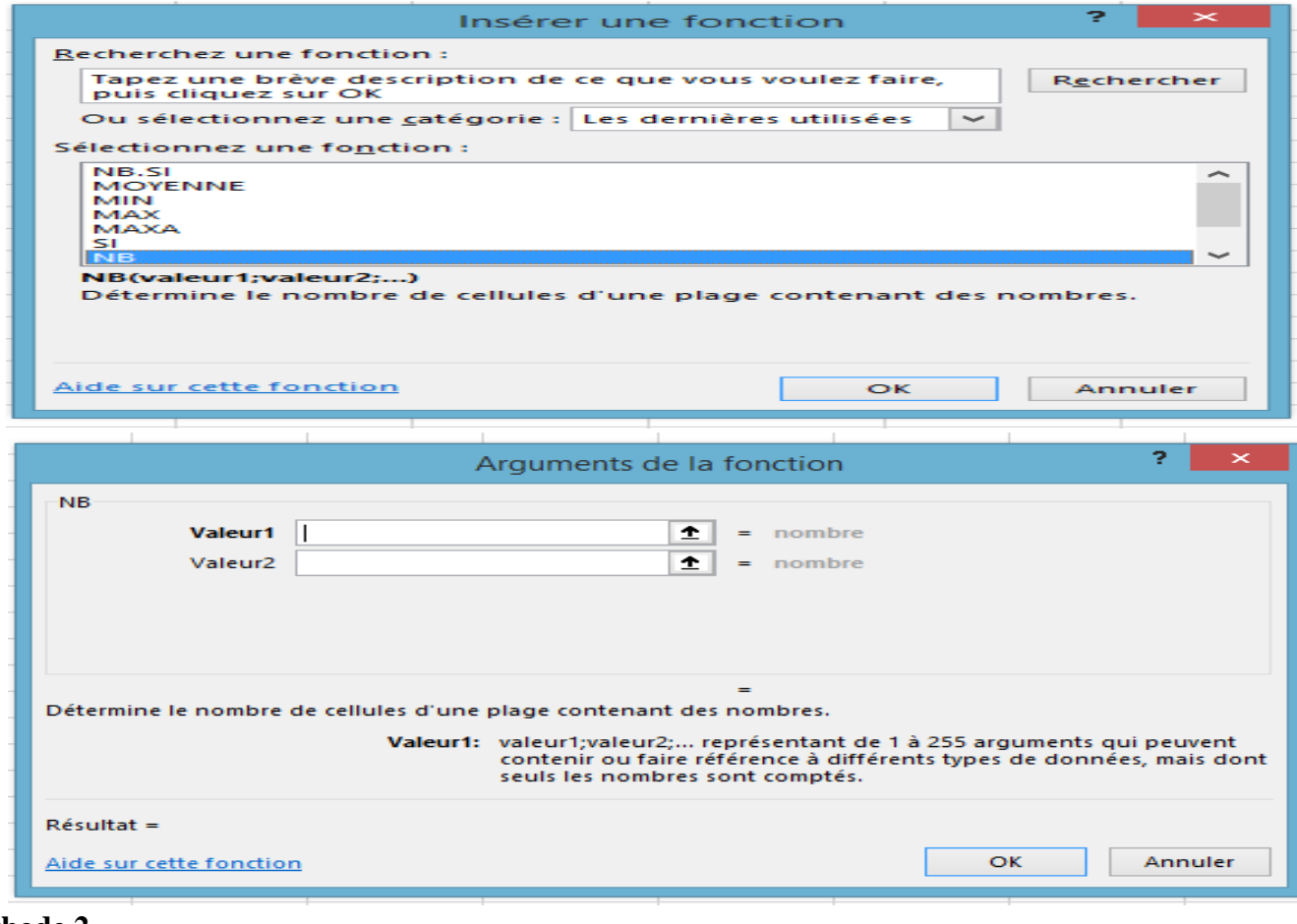

# **Méthode 2**

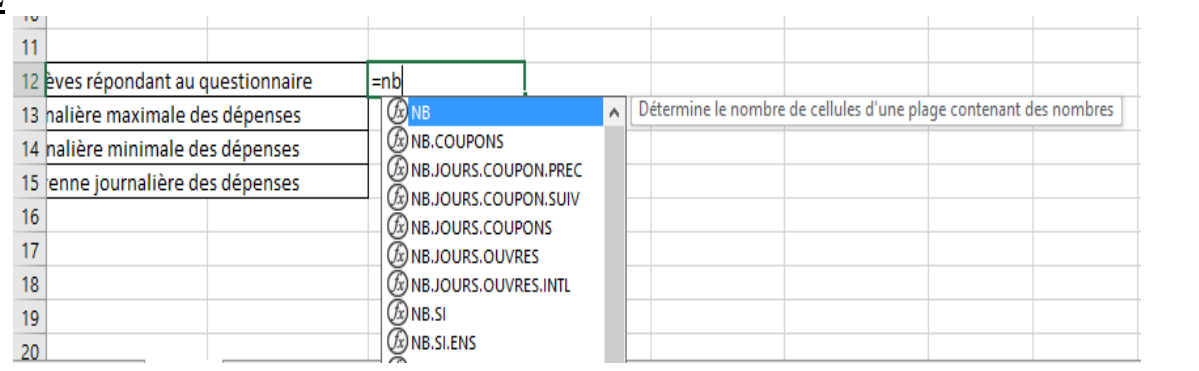

#### 9- Calculer la valeur journalière maximale des dépenses.

……………………………………………………………………………………………………………………..

……………………………………………………………………………………………………………………

10- Calculer la valeur journalière minimale des dépenses.

……………………………………………………………………………………………………………………..

11- Calculer la valeur journalière moyenne des dépenses.

- ……………………………………………………………………………………………………………………..
- 12- Calculer le total des nombres des heures d'utilisation journalière des appareils électroniques (mns).

**Méthode 1 :** ……………………………………………………………………………………………

- **Méthode 2 :** ……………………………………………………………………………………………
- 13-
	- Ajouter une colonne **Dépendance de l'appareil électronique**.
	- **•** Remplir la colonne "Dépendance de l'appareil électronique" par :
		- **Dépendant** si Nombre des heures d'utilisation journalière de l'appareil électronique (mns)≥120
		- **Indépendant** sinon

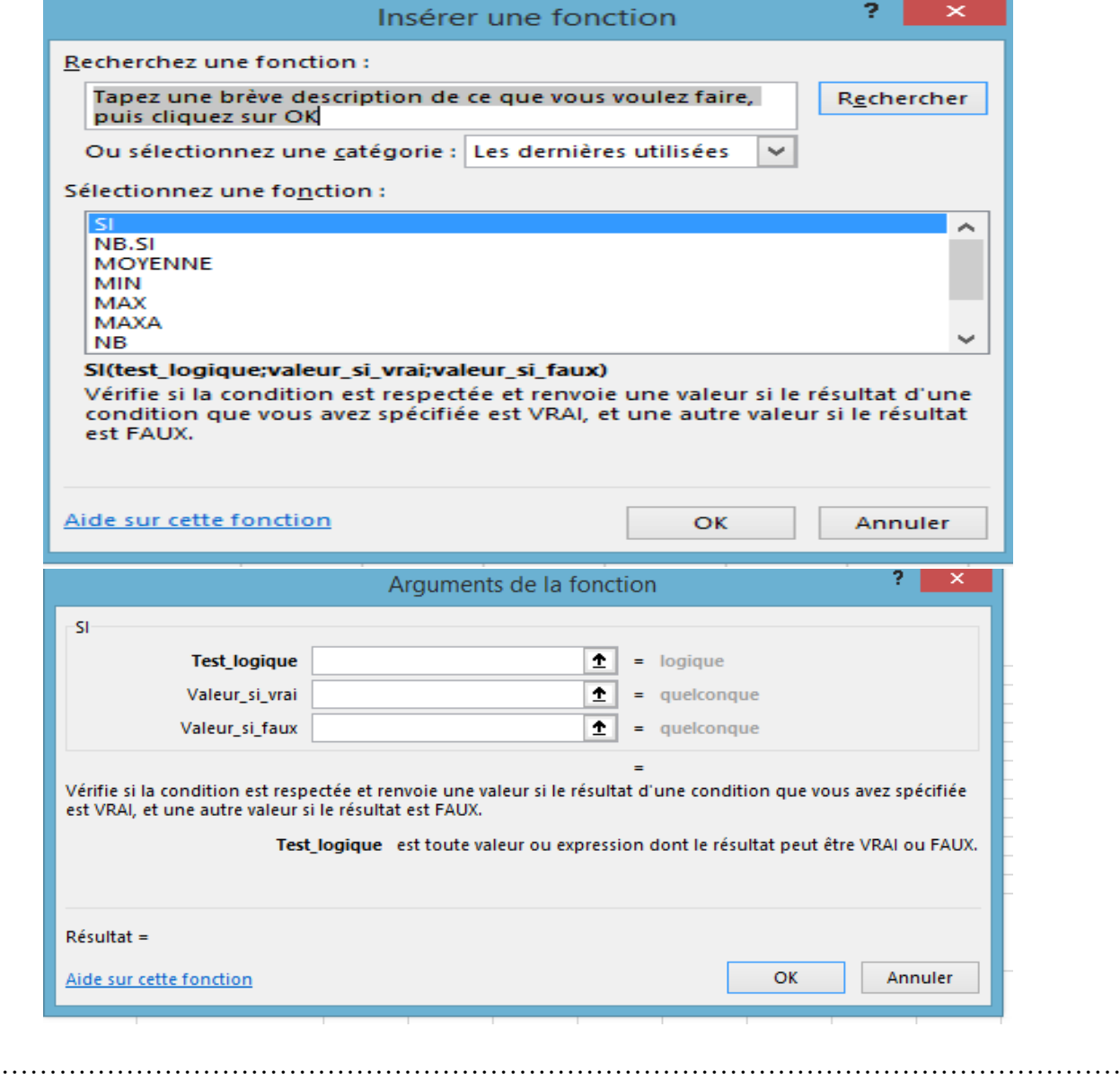

14-

- Ajouter une nouvelle feuille, la renommer "Smartphone".
- Copier la plage de cellules A2 : I11 dans la feuille "Smartphone".
- En utilisant le filtre automatique, extraire les élèves qui utilisent le smartphone.

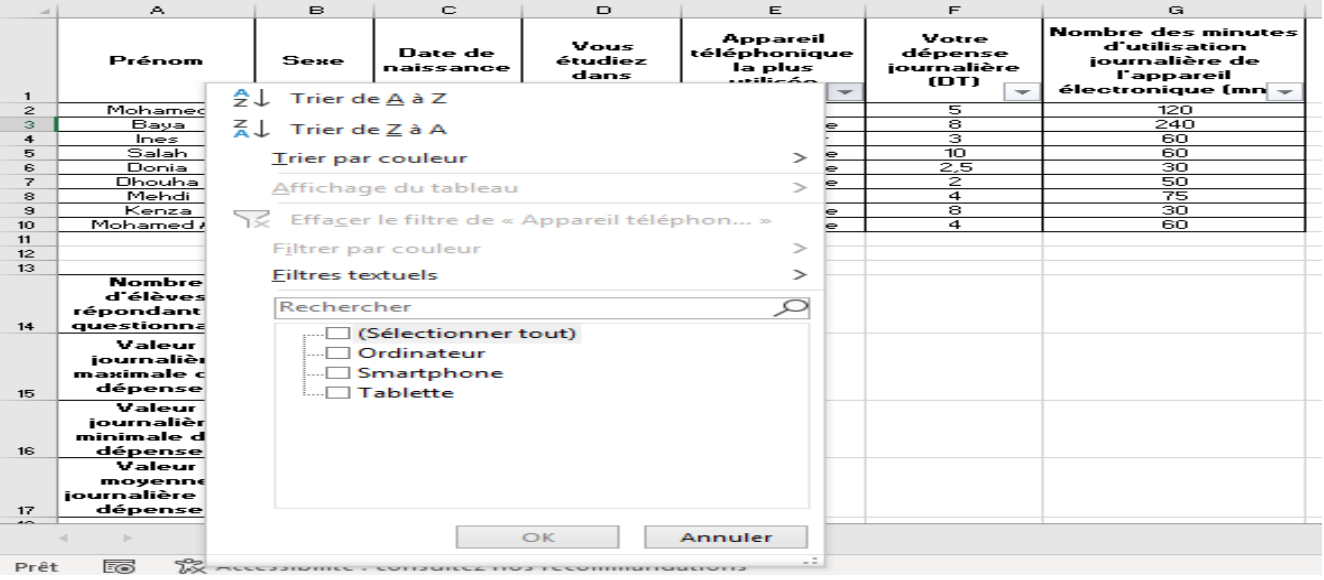

#### 15-

- Ajouter une nouvelle feuille, la renommer "Dépense journalière".
- Copier la plage de cellules A2 : I11 dans la feuille "Dépense journalière".
- En utilisant le filtre automatique, extraire les collégiens ont une dépense journalière>60 mns.

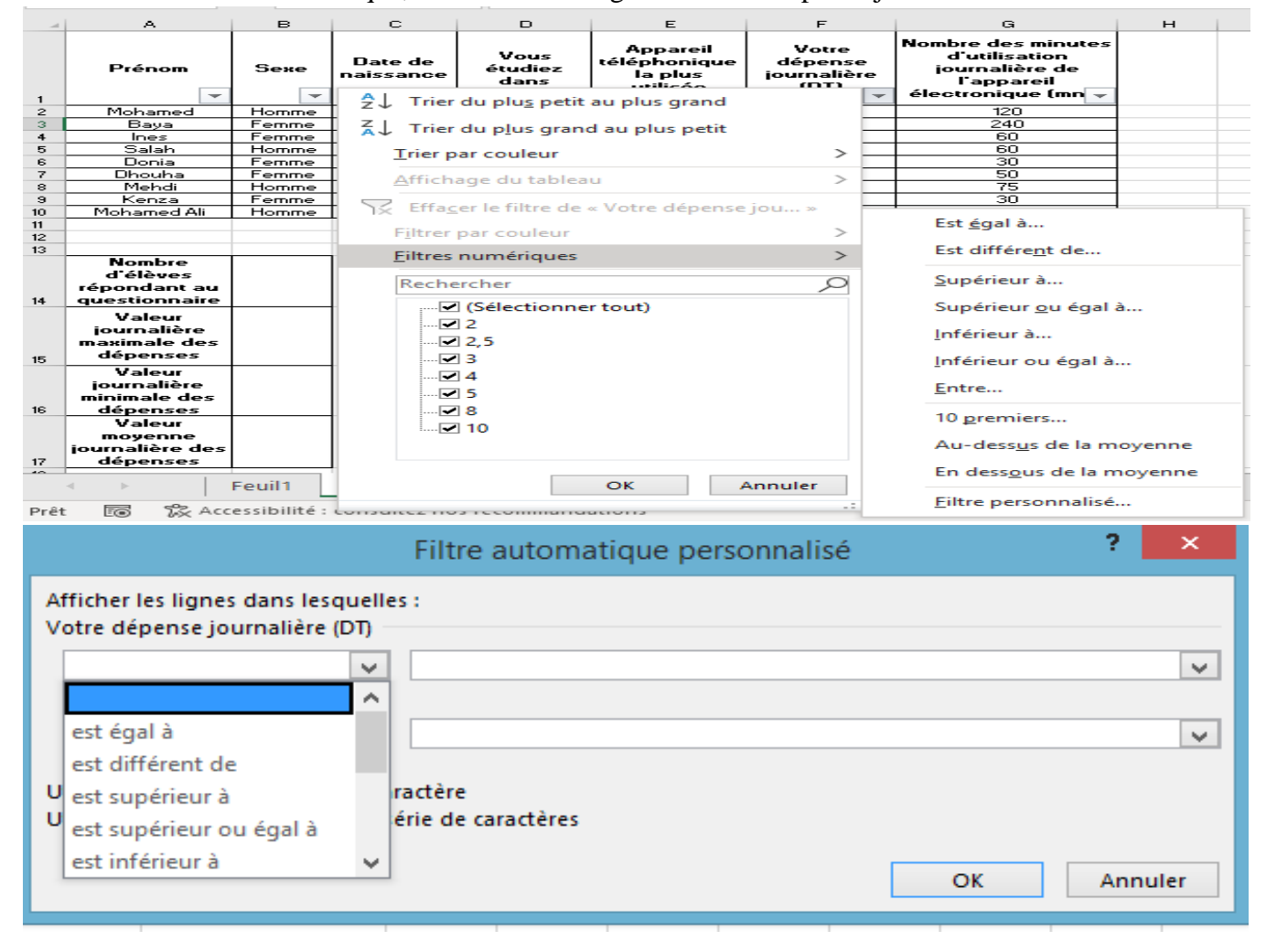

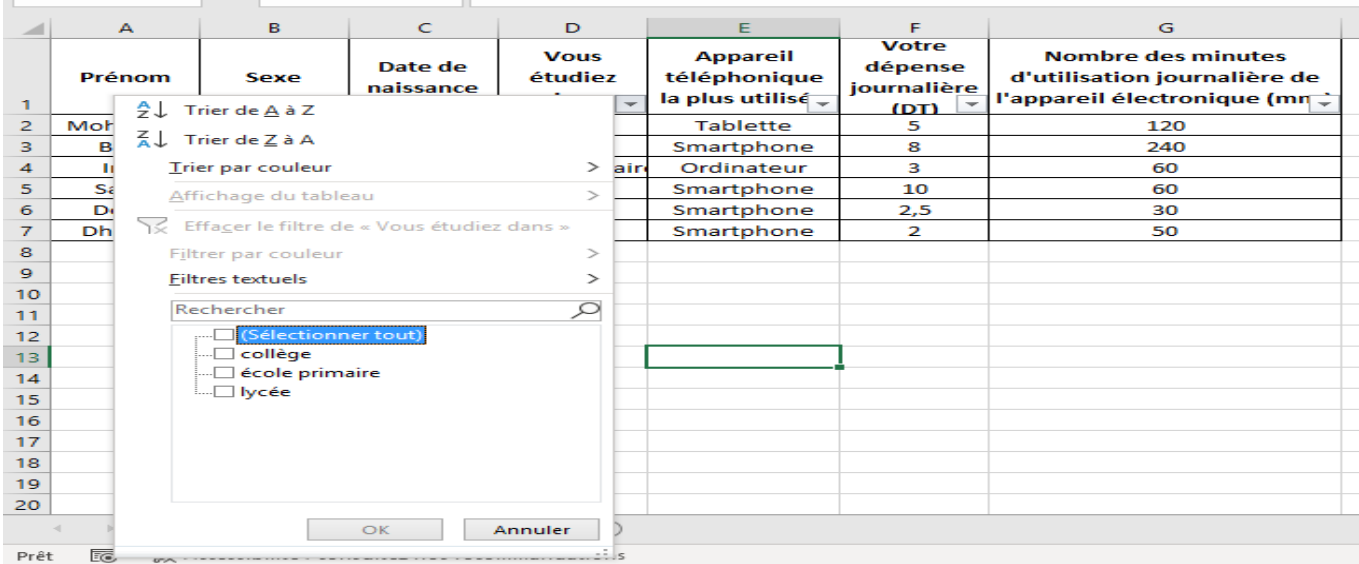

#### 16-

- Ajouter une nouvelle feuille, la renommer "Tri1".
- Copier la plage de cellules A2 : I11 dans la feuille "Tri1".
- Trier le tableau par ordre croissant du **Nombre des minutes d'utilisation journalière de l'appareil électronique (mns)**.

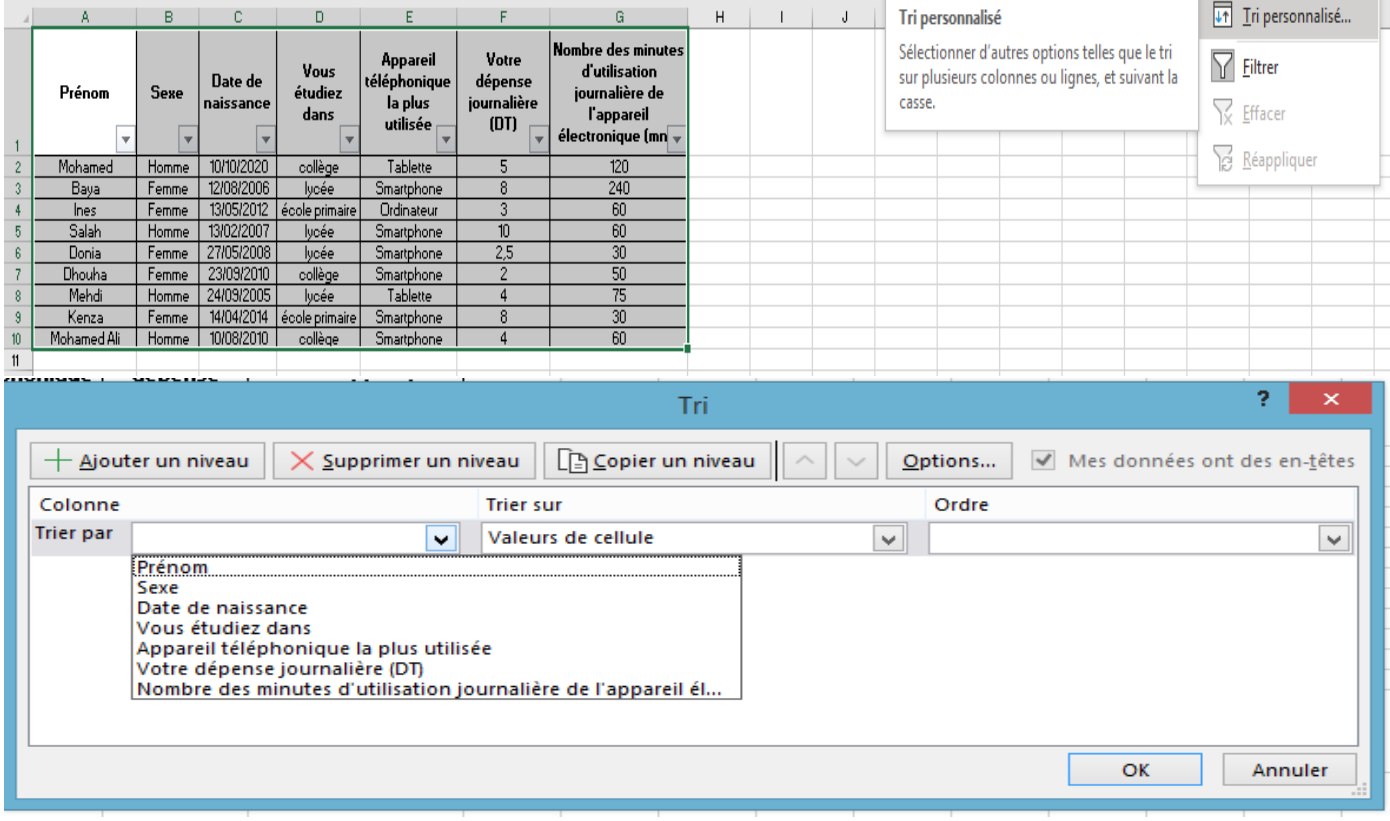

17-

- Ajouter une nouvelle feuille, la renommer "Tri2".
- Copier la plage de cellules A2 : I11 dans la feuille "Tri2".
- Trier le tableau par ordre croissant du **Nombre des minutes d'utilisation journalière de l'appareil électronique (mns)** puis par ordre décroissant du **Prénom**.

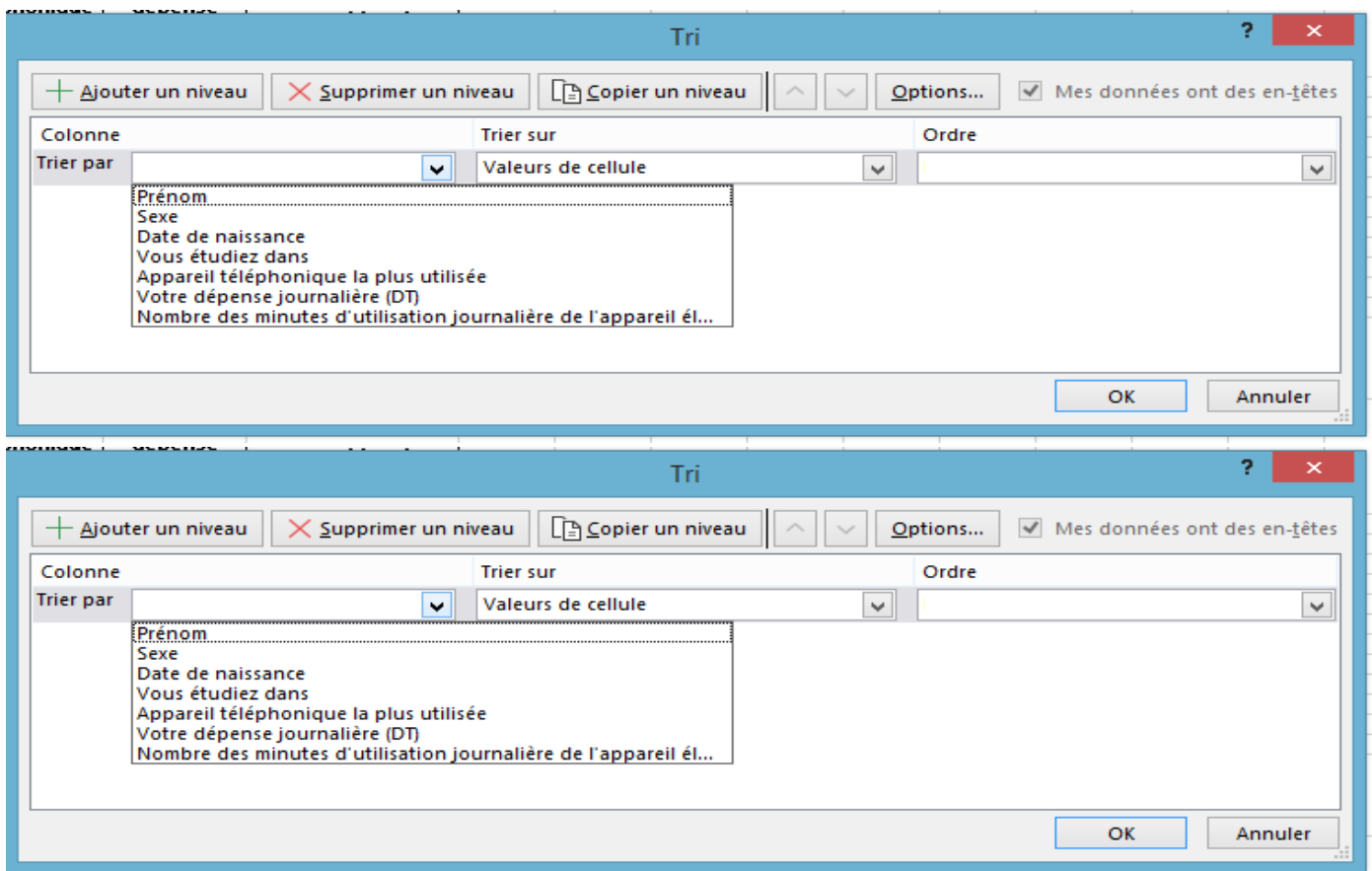

18- Dans une nouvelle feuille nommée **Nombre des minutes d'utilisation journalière de l'appareil électronique (mns) par élève**, insérer un histogramme représentant les **Nombre des minutes d'utilisation journalière de l'appareil électronique (mns)** en fonction des élèves.

# *Annexe*

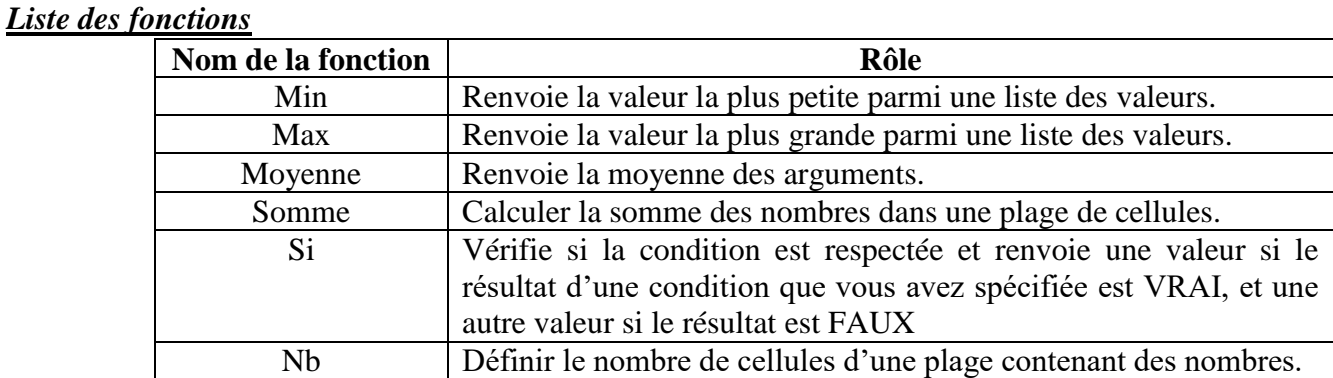

# **Nouvelles Technologies Internet (Outils de travail collaboratif : Google Docs /**

# **Google Slides)**

Votre professeur vous demande de préparer en binôme ou en trinôme un document ou une présentation en ligne interprétant les résultats de l'enquête réalisée et contenant des recommandations pour sensibiliser les élèves sur les risques de l'utilisation excessive de ces appareils.

1- Mettre dans un cadre les applications adéquates.

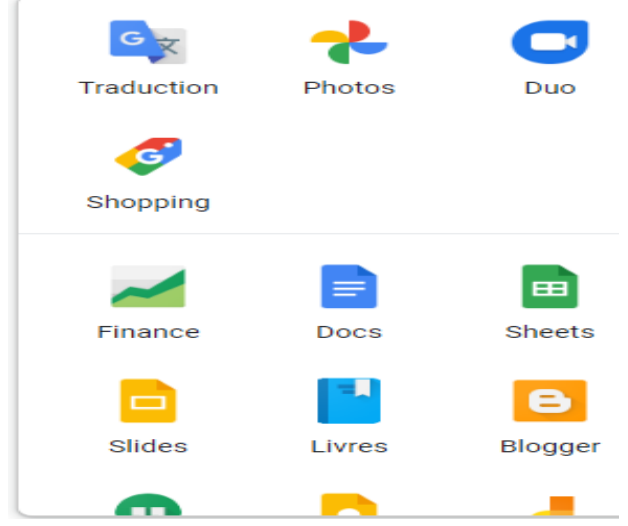

- 2- Quelques recommandations :
	- Eviter le téléphone à l'heure de dîner.
	- Limiter l'utilisation pendant les devoirs.
- 3- Partager ce document / cette présentation avec tes camarades de classe.
- 4- Compléter cette phrase : Ce document / cette présentation est enregistré (e) sur le cloud

#### **Exercice : Facture**

Mohamed consulte le catalogue d'un magasin. Il décide d'acheter ces produits.

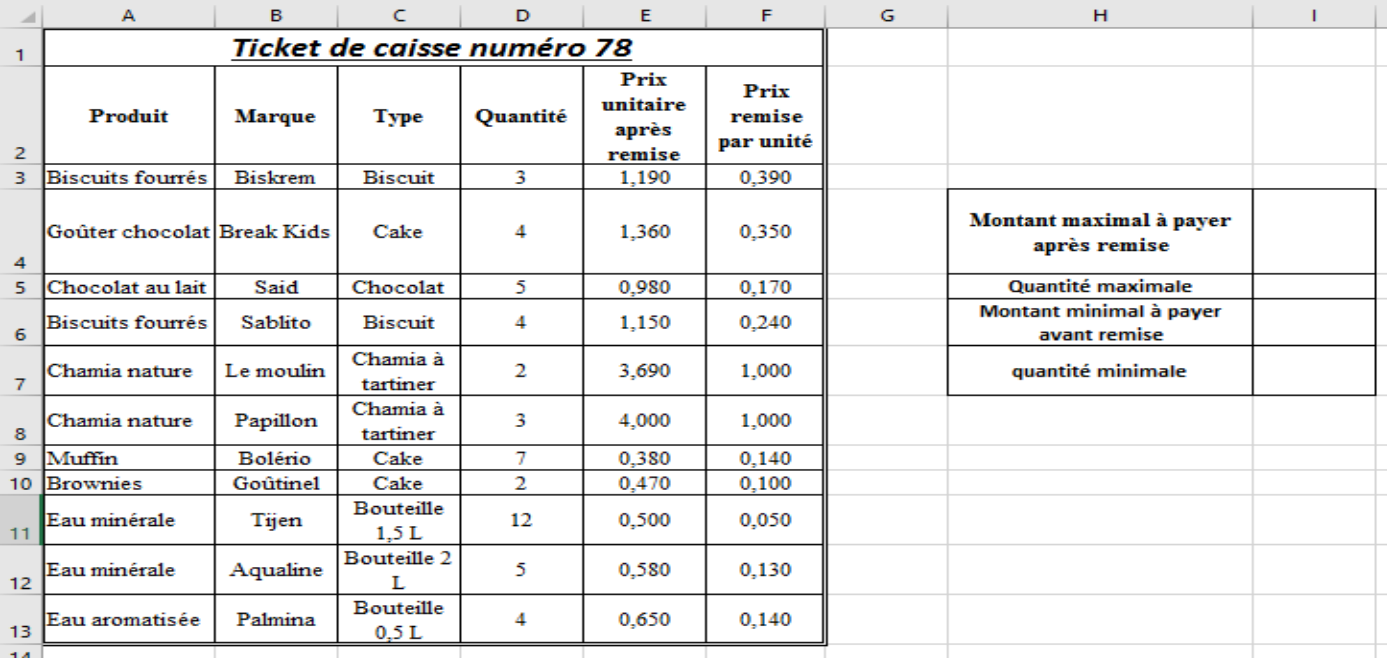

1- Enregistrer la facture sous le nom "**Facture**" dans votre dossier de travail "Prénom\_Nom".

2- Appliquer une mise en forme à ce tableau. (bordure, style, taille,…)

3- Insérer la colonne **Prix unitaire avant remise** avant la colonne **Quantité**.

4- Remplir la colonne **Prix unitaire avant remise** sachant que :

**Prix unitaire avant remise = Prix unitaire après remise + Prix remise par unité**

…………………………………………………………………………………………

5- Insérer la colonne **Taux remise** après la colonne **Prix remise par unité**.

6- Remplir la colonne **Taux** remise sachant que :

**Taux remise = Prix remise par unité / Prix unitaire avant remise**

………………………………………………………………………………………

7- Mettre les valeurs de la colonne **Taux remise** sous forme de pourcentage.

8- Ajouter la colonne **Prix total après remise** sachant que :

**Prix total après remise = Prix unitaire après remise \* Quantité**

…………………………………………………………………………………………

9- Ajouter la colonne **Prix total avant remise** sachant que :

**Prix total avant remise = Prix unitaire avant remise \* Quantité**

……………………………………………………………………………………………….

10- Ajouter la colonne **Montant Remise par produit** sachant que :

**Montant Remise par produit = Prix total avant remise – Prix total après remise**

……………………………………………………………………………………………….

11- Calculer le montant maximal à payer après remise.

……………………………………………………………………………………………….

12- Calculer la quantité maximale.

……………………………………………………………………………………………….

13- Calculer le montant minimal à payer avant remise.

………………………………………………………………………………………………. 14- Calculer la quantité minimale.

……………………………………………………………………………………………….

- 15- Mettre tous les montants à 3 chiffres décimaux.
- 16- Ajouter la colonne **Décision** sachant que :
	- Décision=**Cher** si Prix total avant remise>5.
	- Décision= **Pas cher** sinon.
- 17-
- a- Ajouter une nouvelle feuille de calcul, la renommer "Biscuit".
- b- Copier / coller A2 : L13
- c- En utilisant le filtre automatique, extraire les produits de type **Biscuit**.
- 18-
- a- Ajouter une nouvelle feuille de calcul, la renommer "Biscuit-Quantité>4".
- b- Copier / coller A2 : L13
- c- En utilisant le filtre automatique, extraire les produits de type **Biscuit** dont la **Quantité**4.

#### 19-

- a- Ajouter une nouvelle feuille de calcul, la renommer "Tri1".
- b- Copier / coller A2 : L13 dans la feuille "Tri1".
- c- Trier le tableau dans l'ordre croissant des **Quantité**.

#### 20-

- a- Ajouter une nouvelle feuille de calcul, la renommer "Tri2".
- b- Copier / coller A2 : L13 dans la feuille "Tri2".
- c- Trier le tableau dans l'ordre croissant des **Quantité**.

21-

- 22- Dans une nouvelle feuille nommée "Prix total", insérer un histogramme représentant les "Prix total après remise" et les "Prix total avant remise" en fonction des Produit.
	- **Titre du graphique :** Prix total avant et après remise
	- **Etiquette de données :** Bord extérieur
	- **Légende :** Droite

23- En tant qu'objet dans la même feuille, insérer un secteur représentant les "Quantité" en fonction des "Produit".